## PPCBank

- l. របៀបចុះឈ្មោះលេខទូរស័ព្ទរបស់បុគ្គលិកដើម្បីទទួលបានសារជូនដំណឹងតាមរយៈកម្មវិធីទូរស័ព្ទ PPCBank mobile app
- I.I. សារជូនដំណឹងលើការចំណាយទូទាត់របស់អតិថិជនតាមរយៈកម្មវិធីទូរស័ព្ទ ភីភីស៊ីប៊ែង (សម្រាប់ម្ចាស់ហាង/ ប្រធានគ្រប់គ្រងទូទៅ)

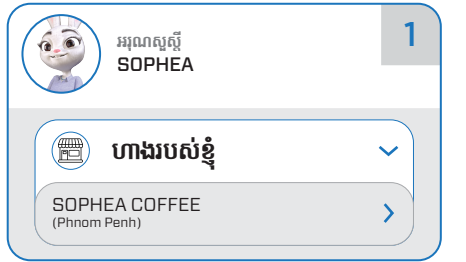

1. បើកនិងធ្វើការចូលទៅកាន់កម្មវិធី PPCBank mobile រួចចូលទៅកាន់ <mark>ហាងរបស់ខ្</mark>ញុំ បន្ទាប់មកចុច លើឈ្មោះហាងរបស់អ្នកណាមួយដើម្បីទទួលសារជូន ដំណឹង

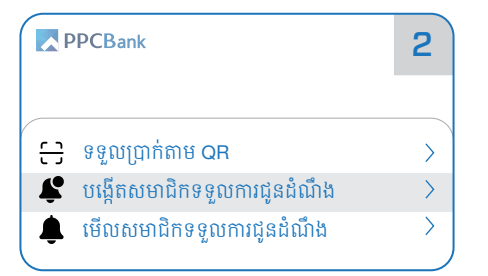

2. ជើសរើសនិងចចលើ **បងើតសមាជិកទទល** ការជនដំណឹង

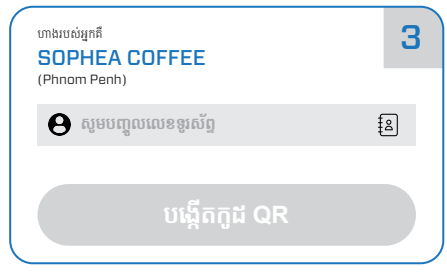

3. បញ្ចូលលេខទូរស័ព្ទរបស់បុគ្គលិករួចចុចលើប៊ូតុង បង្កើតកូដ QR

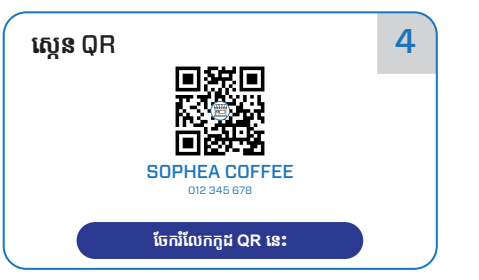

 $4.$  ចុចលើ ចែករំលែកកូដ QR នេះ ដើម្បីចែករំលែក ទៅកាន់បុគ្គលិកហាងរបស់អ្នក **បញ្ជាក់** អ្នកត្រូវតែបង្កើត **០**R ផ្សេងពីគ្នាសម្រាប់ បុគ្គលិកនីមួយៗ(កូដ **០ុ** 1 មានសុពលភាពត្រឹមតែ ២៤ម៉ោងប៉ុណ្ណោះ)

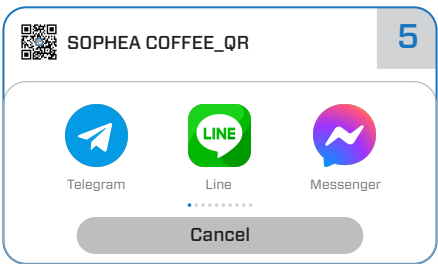

 $5.$  ជ្រើសរើសកម្មវិធីណាមួយដែលលោកអ្នកចង់ចែក រំលែក **០**R តាមរយៈកម្មវិធីមួយនោះរួចជ្រើសរើស ឬគូលិកដែលអ្នកចង់ចែករំលែកទៅកាន់គាត់

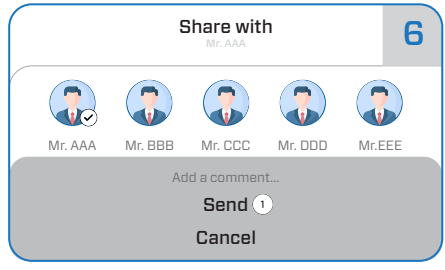

6. ឧទាហរណ៍៖ ការចែករំលែកតាមរយៈតេលេក្រាម ដោយគ្រាន់តែជ្រើសរើសបុគ្គលដែលអ្នកចង់ចែក រំលែក **០ុ**R ជាមួយរួចចុច Send ជាកាស្រេច

## I.II. សារជូនដំណឹងលើការចំណាយទូទាត់របស់អតិថិជនតាមរយៈកម្មវិធីទូរស័ព្ទ ភីភីស៊ីប៊ែង (សម្រាប់បុគ្គលិក)

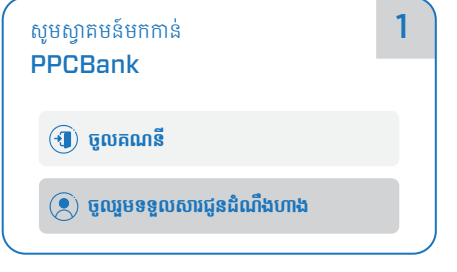

1. សម្រាប់អ្នកប្រើថ្មី ទាញយកនិងធ្វើការបើកកម្មវិធី PPCBank mobile រូចជ្រើសរើស **ចូលរួមទទួល** សារជូនដំណឹងហាង រួចរំលងទៅជំហានទី 3

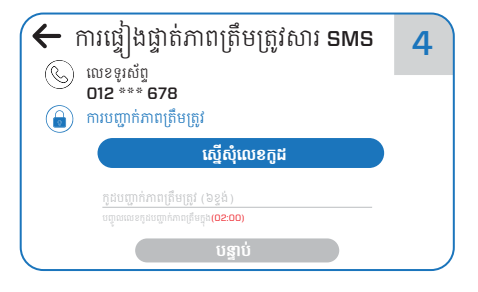

4. ចុចលើប៊ូតុង **ស្នើសុំលេខកូដ** ( កូដនឹងត្រូវបាន ផ្ញើទៅកាន់លេខទូរស័ព្ទរបស់អ្នក) បញ្ចូលលេខកូដ រួចចុចលើប៊ូតុង **បន្ទាប់** 

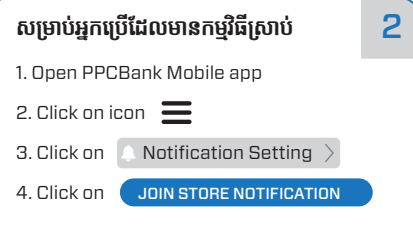

2. សម្រាប់អ្នកប្រើដែលមានកម្មវិធីស្រាប់ សូមអនុវត្ត តាម៤ជំហានខាងលើរួចបន្តទៅជំហានបន្ទាប់

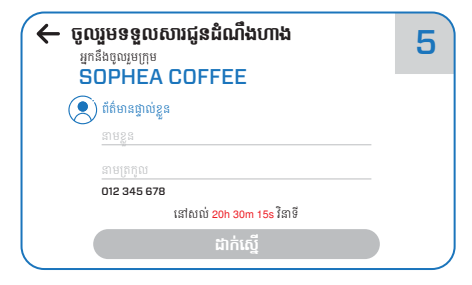

5. សូមបញ្ចូលព័ត៌មានផ្ទាល់ខ្លួនរបស់អ្នក ( នាមខ្លួន និងនាមត្រកូល ) រួចចុចលើប៊ូតុង **ដាក់ស្នើ** 

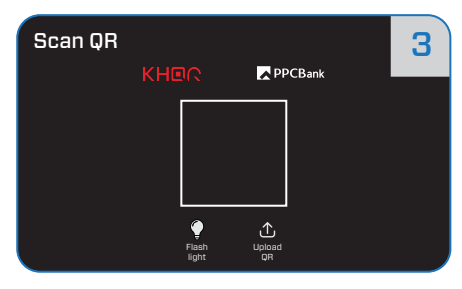

3. ស្កេន **០**ក ដើម្បីចូលរួមទទួលសារជូនដំណឹងហាង (QR ដែលទទួលបានពីម្ចាស់ហាង)

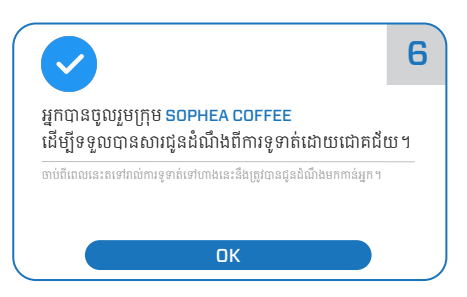

**6.** លោកអ្នកបានចូលរួមក្រុមទទួលសារជូនដំណឹង ពីការទូទាត់ដោយជោគជ័យ សូមចុចលើប៊ូតុង **០**κ ដើម្បីបញ្ចប់

## PPCBank

- <u>II. របៀបបង្កើតក្រុ</u>មតេលេក្រាមដើម្បីទទួលបានសារជូនដំណឹងលើការទូទាត់របស់អតិថិជនតាមរយៈកម្មវិធីតេលេក្រាម
- II.I. <mark>សារជូនដំណឹងលើការចំណាយទូទាត់របស់អតិថិជនតាមរយៈកម្មវិធីតេលេក្រាម</mark>

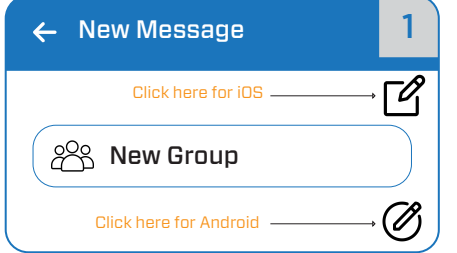

1. សូមបើកកម្មវិធីតេលេក្រាមរួចចូលទៅបង្កើតក្រុមថ្មី

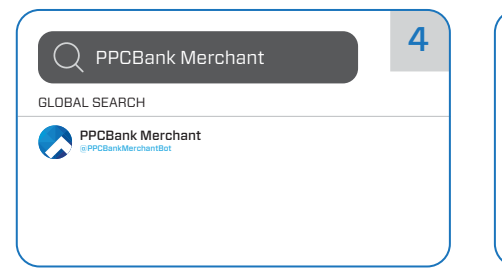

**4.** ស្វែងរកដោយវាយបញ្ចូលពាក្យ PPCBank Merchant លទ្ធផលបានបង្ហាញដូចរូបខាងលើ អ្នកគ្រាន់តែចុចលើលទ្ធផលនោះដើម្បីបន្ថែម **PPCBank Merchant** ចូលទៅក្នុងក្រុម

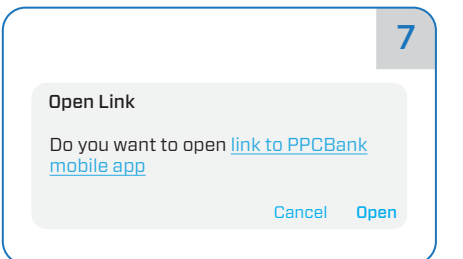

7. សារតំណភ្ជាប់ទៅកាន់កម្មវិធីទូរស័ព្ទ PPCBank mobile បង្ហាញ ដោយគ្រាន់តែចុចលើពាក្យ Open ឬ Yes (េលើ IOS) េដើម្បីេបើក

SOPHEA COFFEE

**0**-123456789

**My Store (s)** 

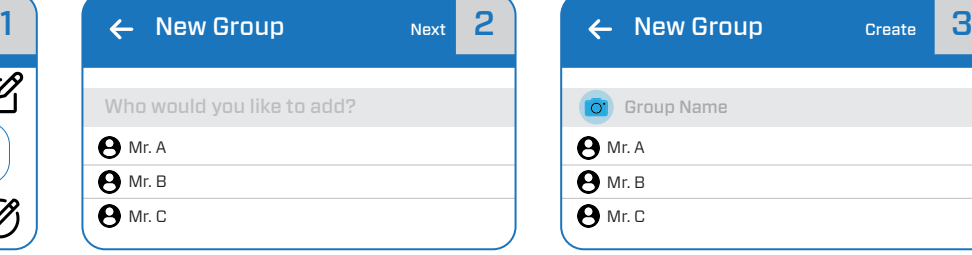

តក្រុមថ្មី **2.** ជ្រើសរើសបុគ្គលដែលអ្នកចង់ដាក់បញ្ចូលនៅក្នុង ក្រុមតេលេក្រាម

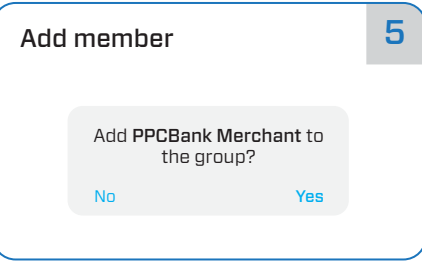

5. បន្ទាប់ពីអ្នកបានចុចលើ PPCBank Merchant សារបញ្ជាក់ពការបញ្ចូលបន្ថេមសមាជកនងបង្ហាញ សូមចុចលើពាក្យ **Yes** ដើម្បីយល់ព្រមលើការបន្ថែម **PPCBank Merchant** ក្នុងក្រុម

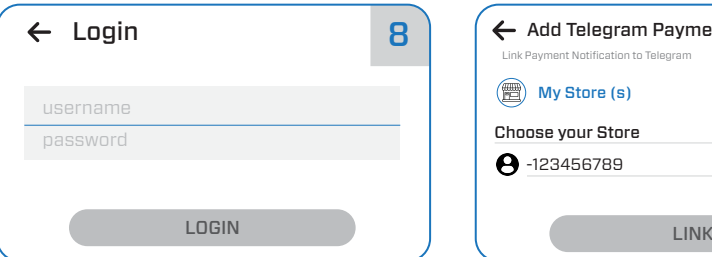

8. កម្មវិធីទូរស័ព្ទ PPCBank mobile បានបើក សូមធ្វេការចូលទោក្នុងគណនរបស់អ្នក

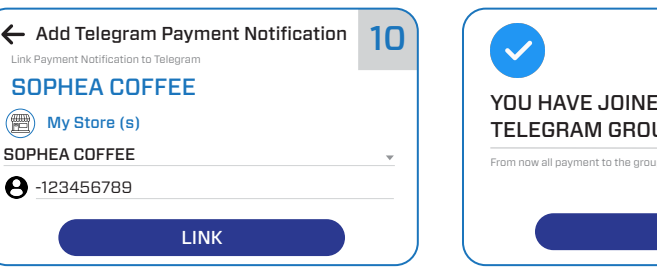

10. សូមចុចលើប៊ូតុង LINK បន្ទាប់ពីអ្នកបានជ្រើសរើស ហងរួចរល់

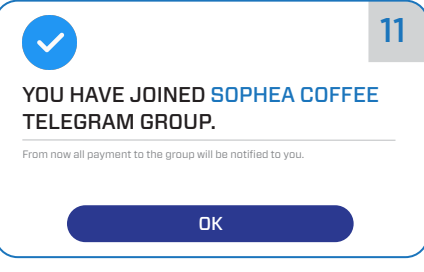

11. រួចរាល់សម្រាប់ការចូលរួមក្រុមតេលេក្រាម។ ចាប់ ពីពេលនេះទៅ រាល់ប្រតិបត្តិការនៃការទូទាត់ពីហាង ខាងលើអ្នកក៏នឹងទទួលបានការជូនដំណឹងតាមរយៈ ក្រុមតេលេក្រាមដូចគ្នាដែរ

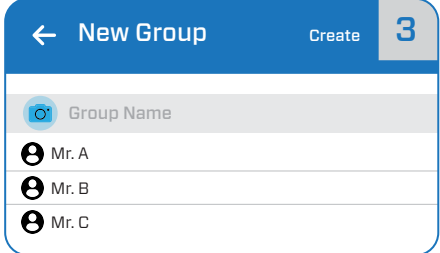

**3.** បង្កើតឈ្មោះក្រុមតេលេក្រាម រួចចុចលើពាក្យ Create

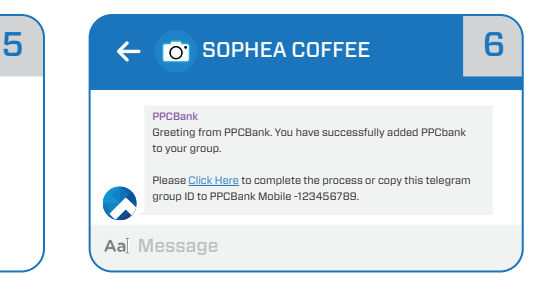

 ${\mathsf g}.$  ការបន្ថែម PPCBank Merchant ចូលក្នុងក្រុម ជោគជ័យអ្នកនឹងទទួលបានសារ ១ពី PPCBank សូមធ្វើការចុចលើពាក្យ <u>Click Here</u> ដើម្បីភ្ជាប់ជា មួយហង

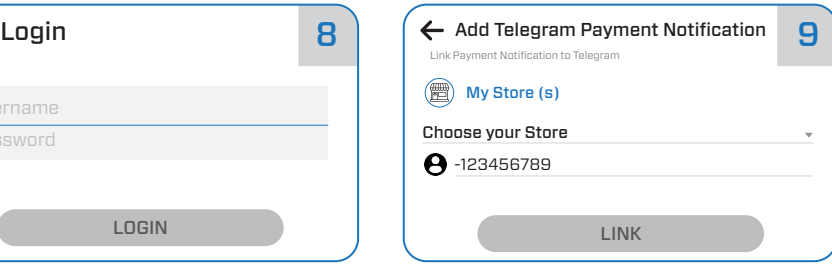

9. ចុចលើ Choose your Store បន្ទាប់មកហាង ទាំងអស់របស់អ្នកនឹងបង្ហាញ រួចចុចលើហាងណា មួយដែលអ្នកចង់ធ្វើតំណភ្ជាប់

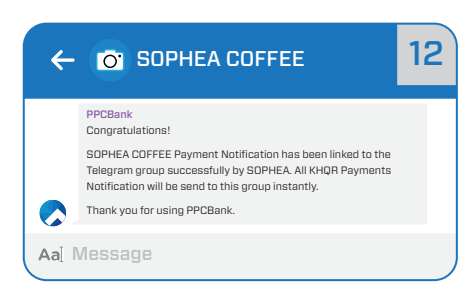

12. អ្នកនឹងទទួលបានសារជូនដំណឹងពី PPCBank នោក្នុងក្រុមតេលេក្រាម បន្ទាបពការធ្វេតណភ្ជាប េជាគជ័យ